**Instructions:** Use the steps below to generate **Award Reports by Investigator** from the **Sponsored Programs Register Portal** in eData. For more information about reports in eData, refer to the **Understanding the eData Interface Job Aid**.

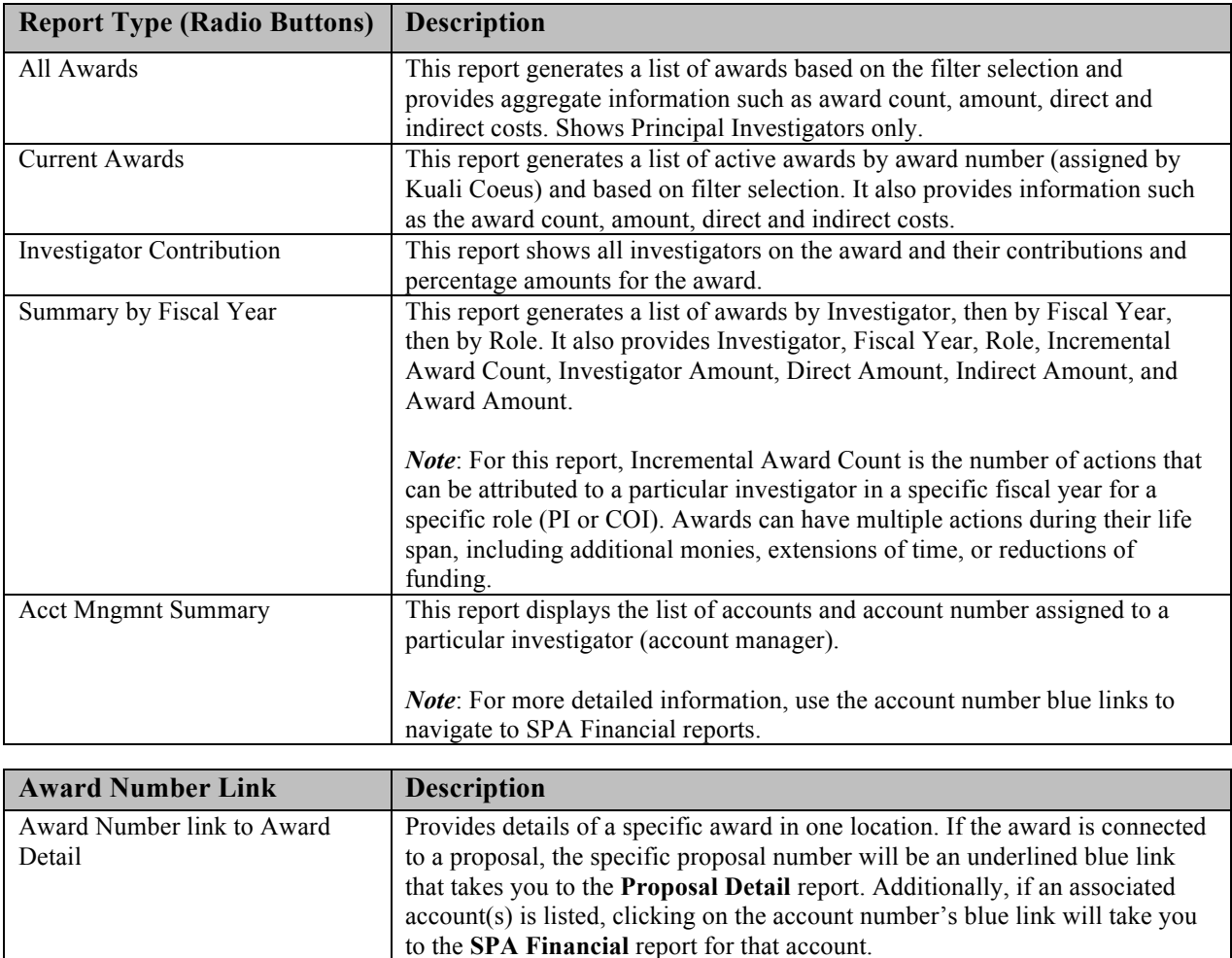

Award Reports by Investigator include:

*Note***:** As a Principal Investigator (PI), you can view account numbers and balances associated for your award using the Financial Reports sub-portal on the Sponsored Programs Register portal page. Refer to **View SPA Financial Reports** instructions at the end of this document.

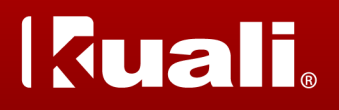

- 1. Log into **AccessPlus** and enter your **University ID** and **Password**.
- 2. Click the *u***Business** tab
- 3. Click **eData,** then **Continue**.

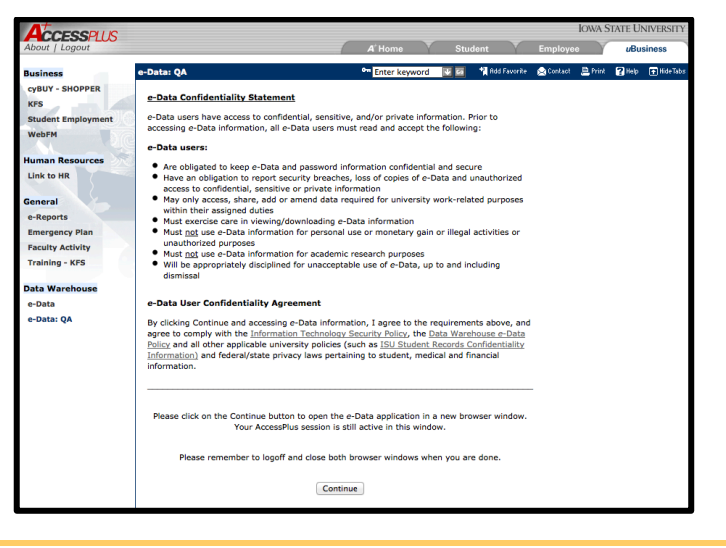

4. Click **Sponsored Programs** on the blue homepage to enter the **Sponsored Programs Register Portal**.

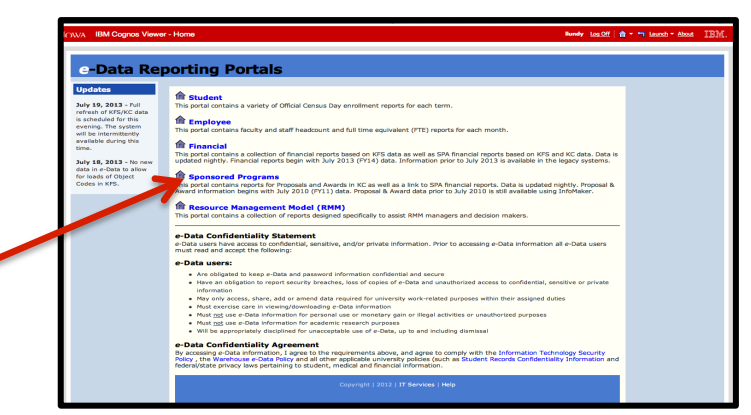

- 5. Choose the Investigator's name from the drop down menu on the **Sponsored Programs Register Portal** screen.
- 6. Click **Here** to enter the **Investigator Detail Reports** portal.
- *Note*: This link will appear only after you select an Investigator's name.

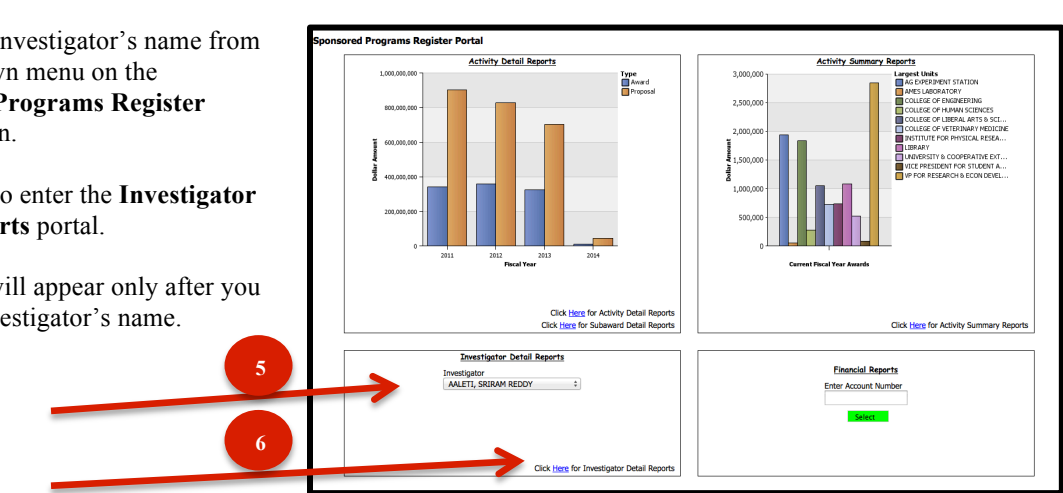

eData\_Generating\_Award\_Reports\_by\_Investigator\_QRG\_2.0 Version 2.0  $\overline{2}$   $\overline{2}$   $\overline{2}$   $\overline{2}$   $\overline{2}$   $\overline{2}$   $\overline{2}$   $\overline{2}$ 

7. Click **Here** on the **Awards by Investigator** graph.

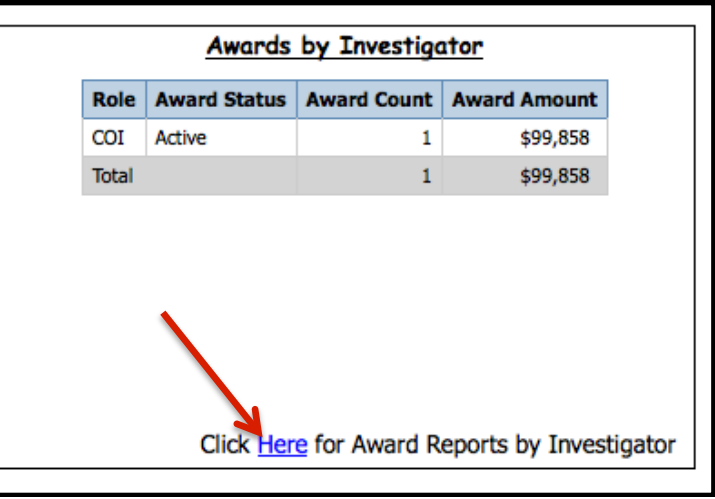

- 8. Select one **Report Title** from the **Report List** in the top left corner of the **Sponsored Programs Investigator Details** screen.
- 9. Select one or more **Report Filters** from the dropdown menus.

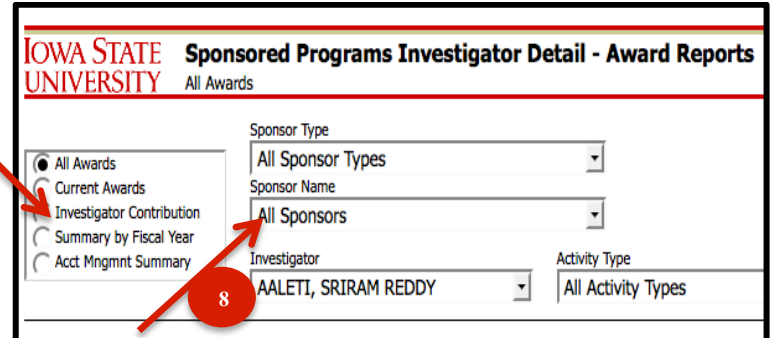

- 10. Click the yellow **Run** button to produce a report.
- 11. Click the **Excel** or **PDF** buttons to view, download, or print reports.

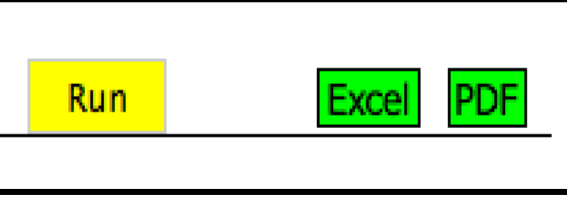

#### **View SPA Financial Reports**

Use the steps below to view Finanical Repots from the Sponsored Programs portal:

- 1. Enter in your account number **in the Financial Reports** field.
- 2. Click **Select** then **Run**.
- *Note*: The **Run** link will appear only after you enter an account number and click **Select**.

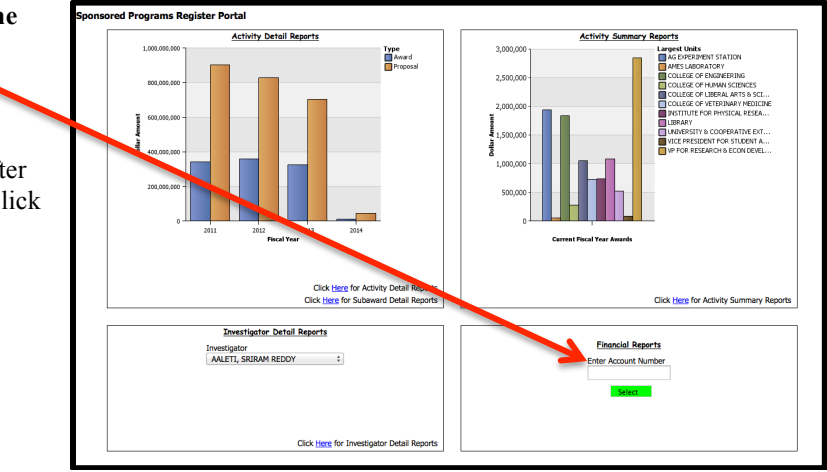

On the **Sponsored Programs Financial Reports** page, the **SPA Financial Report** for your selected account will appear in the **Account** field.

To view reports for all of your award accounts:

- 3. Change the **Principal Investigator** filter to your name.
- 4. Select the **Account Listing** radio button then click **Run**.

To view an individual account:

5. Choose the account number from the **Account** drop down list then click **Run**.

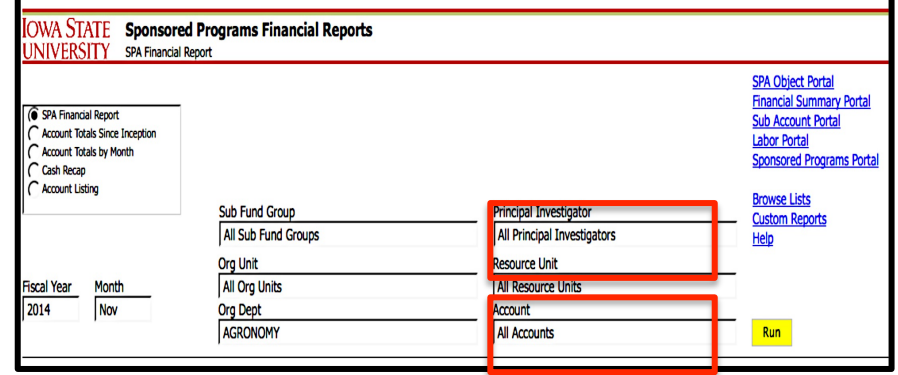

*Note*: The generated list may not be all-inclusive since it will show accounts that have had activity in FY14 only.